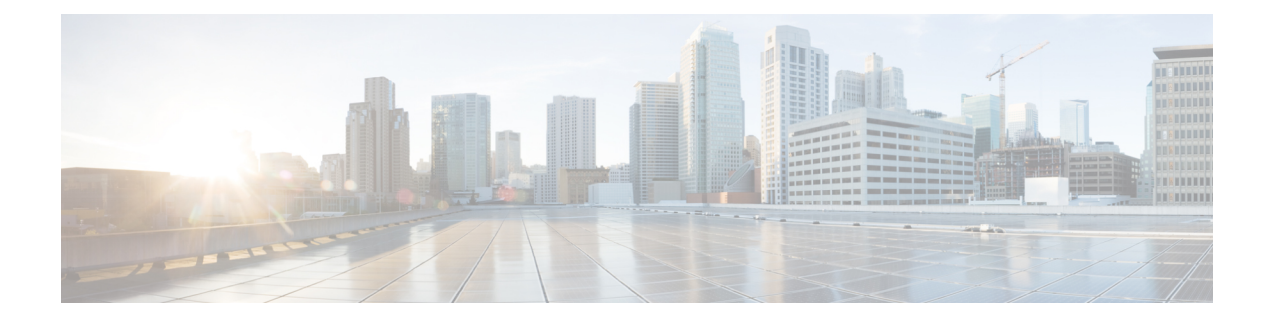

# **Cisco IP** 전화회의 전화기 보안

- Cisco IP [전화기](#page-0-0) 보안 개요, 1 페이지
- 전화기 [네트워크의](#page-1-0) 보안 강화, 2 페이지
- 지원 보안 기능, 3 [페이지](#page-2-0)
- [전화기의](#page-9-0) 현재 보안 기능 확인, 10 페이지
- 보안 [프로파일](#page-9-1) 확인, 10 페이지
- 보안 설정 구성, 11 [페이지](#page-10-0)

# <span id="page-0-0"></span>**Cisco IP** 전화기 보안 개요

보안 기능은 전화기의 ID나 데이터에 대한 위협을 비롯한 몇몇 위협으로부터 전화기를 보호합니다. 이 기능은 전화기와 Cisco Unified Communications Manager 서버 사이에서 인증된 통신 스트림을 설 정하고 유지하여, 전화기가 디지털 서명된 파일만 사용하게 합니다.

Cisco Unified Communications Manager 릴리스 8.5(1) 이상에는 기본값 보안이 포함되는데, 이는 CTL 클라이언트를 실행하지 않고도 Cisco IP 전화기에 다음과 같은 보안 기능을 제공합니다.

- 전화기 구성 파일 서명
- 전화기 구성 파일 암호화
- Tomcat 및 기타 웹 서비스를 사용하는 HTTPS

보안 시그널링 및 미디어 기능은 여전히 CTL 클라이언트 실행 및 하드웨어 eTokens 사용을 요구합니 다. 참고

보안 기능에 관한 자세한 내용은 해당 Cisco Unified Communications Manager 릴리스용 문서를 참조 하십시오.

LSC(Locally Significant Certificate)는 CAPF(Certificate Authority Proxy Function)와 관련된 필수 작업을 수행한 후 전화기에 설치됩니다. LSC는 Cisco Unified Communications Manager Administration을 사용 해 구성할 수 있습니다. 자세한 내용은 해당 Cisco Unified Communications Manager 릴리스용 문서를 참조하십시오.

LSC는 WLAN 인증을 사용하는 EAP-TLS의 사용자 인증서로 사용할 수 없습니다.

또는 전화기의 [보안 설정] 메뉴에서 LSC 설치를 시작할 수도 있습니다. 이 메뉴에서는 LSC를 업데 이트하거나 삭제할 수도 있습니다.

Cisco IP 전화회의 전화기 7832는 FIPS(Federal Information Processing Standard)를 준수합니다. 올바르 게 작동하려면 FIPS 모드는 2048비트 이상의 RSA 키 크기가 필요합니다. RSA 서버 인증서가 2048비 트 이상이 아닌 경우 전화기가 Cisco Unified Communications Manager에 등록되지 않고 전화기 등록 에 실패합니다. 인증서의 키 크기가 FIPS와 호환되지 않습니다. 가 전화기에 표시됩니다.

FIPS 모드에서는 개인 키(LSC 또는 MIC)를 사용할 수 없습니다.

전화기에 2048비트 보다 작은 기존 LSC가 있는 경우 FIPS를 활성화하기 전에 LSC 키 크기를 2048비 트 이상으로 업데이트해야 합니다.

관련 항목

[LSC\(Locally](#page-11-0) Significant Certificate) 설정, 12 페이지 Cisco Unified [Communications](cs78_b_conference-7832-admin-guide-cucm_chapter2.pdf#nameddest=unique_35) Manager 설명서

## <span id="page-1-0"></span>전화기 네트워크의 보안 강화

Cisco Unified Communications Manager 11.5(1) 및 12.0(1)을 활성화하고 나중에 강화된 보안 환경에서 작동할 수 있습니다. 이러한 개선 기능을 이용하여 전화기 네트워크는 일련의 엄격한 보안 및 위험 관리 제어를 통해 여러분과 사용자를 보호합니다.

Cisco Unified Communications Manager 12.5(1)는 향상된 보안 환경을 지원하지 않습니다. Cisco Unified Communications Manager 12.5(1)로 업그레이드하기 전에 FIPS를 비활성화하십시오. 그렇지 않으면 TFTP 및 기타 서비스가 제대로 작동하지 않습니다.

향상된 보안 환경에는 다음과 같은 기능이 포함됩니다.

- 연락처 검색 인증.
- 원격 감사 로깅을 위한 기본 프로토콜로서의 TCP입니다.
- FIPS 모드.
- 향상된 자격 증명 정책입니다.
- 디지털 서명을 위한 해시의 SHA-2 제품군을 지원합니다.
- 512 및 4096비트의 RSA 키 크기를 지원합니다.

Cisco Unified Communications Manager 릴리스 14.0 및 Cisco IP 전화기 펌웨어 릴리스 14.0 이상에서는 전화기가 SIP OAuth 인증을 지원합니다.

OAuth는 Cisco Unified Communications Manager릴리스 14.0(1)SU 1 이상 및 Cisco IP 전화기 펌웨어 릴 리스 14.1(1)이 있는 TFTP(Proxy Trivial File Transfer Protocol)에 대해 지원됩니다. MRA(Mobile Remote Access)에서는 프록시 TFTP 및 프록시 TFTP용 OAuth가 지원되지 않습니다.

보안에 대한 자세한 내용은 다음 내용을 참조하십시오.

- *Cisco Unified Communications Manager*용 시스템 구성 설명서, 릴리스 14.0(1) 이상 [\(https://www.cisco.com/c/en/us/support/unified-communications/](https://www.cisco.com/c/en/us/support/unified-communications/unified-communications-manager-callmanager/products-installation-and-configuration-guides-list.html) [unified-communications-manager-callmanager/products-installation-and-configuration-guides-list.html](https://www.cisco.com/c/en/us/support/unified-communications/unified-communications-manager-callmanager/products-installation-and-configuration-guides-list.html)).
- *Cisco Unified Communications Manager* 보안 설명서[\(https://www.cisco.com/c/en/us/support/](https://www.cisco.com/c/en/us/support/unified-communications/unified-communications-manager-callmanager/products-maintenance-guides-list.html) [unified-communications/unified-communications-manager-callmanager/](https://www.cisco.com/c/en/us/support/unified-communications/unified-communications-manager-callmanager/products-maintenance-guides-list.html) [products-maintenance-guides-list.html\)](https://www.cisco.com/c/en/us/support/unified-communications/unified-communications-manager-callmanager/products-maintenance-guides-list.html)

Cisco IP 전화기는 제한된 수의 신뢰 목록(ITL) 파일만 저장할 수 있습니다. ITL 파일은 전화상으로 64K 제한을 초과할 수 없으므로 Cisco Unified Communications Manager가 전화기로 전송하는 파일 수 를 제한하십시오. 참고

## <span id="page-2-0"></span>지원 보안 기능

보안 기능은 전화기의 ID나 데이터에 대한 위협을 비롯한 몇몇 위협으로부터 전화기를 보호합니다. 이 기능은 전화기와 Cisco Unified Communications Manager 서버 사이에서 인증된 통신 스트림을 설 정하고 유지하여, 전화기가 디지털 서명된 파일만 사용하게 합니다.

Cisco Unified Communications Manager 릴리스 8.5(1) 이상에는 기본값 보안이 포함되는데, 이는 CTL 클라이언트를 실행하지 않고도 Cisco IP 전화기에 다음과 같은 보안 기능을 제공합니다.

- 전화기 구성 파일 서명
- 전화기 구성 파일 암호화
- Tomcat 및 기타 웹 서비스를 사용하는 HTTPS

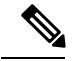

보안 시그널링 및 미디어 기능은 여전히 CTL 클라이언트 실행 및 하드웨어 eTokens 사용을 요구합니 다. 참고

Cisco Unified Communications Manager 시스템에 보안을 구현하면 전화기 및 Cisco Unified Communications Manager 서버의 ID 도난을 방지하고, 데이터 변조를 방지하고, 통화 시그널링 및 미 디어 스트림 변조를 방지합니다.

이러한 위협을 완화하기 위해 Cisco IP 텔레포니 네트워크는 전화기와 서버 간에 보안(암호화된) 통 신 스트림을 설정하고 유지 보수하고, 파일이 전화기로 전송되기 전에 파일에 디지털로 서명하고, Cisco IP 전화기 간에 미디어 스트림 및 통화 시그널링을 암호화합니다.

LSC(Locally Significant Certificate)는 CAPF(Certificate Authority Proxy Function)와 관련된 필수 작업을 수행한 후 전화기에 설치됩니다. Cisco Unified Communications Manager Administration을 사용하여 Cisco Unified Communications Manager 보안 설명서에 설명된 대로, LSC를 구성할 수 있습니다. 또는 전화기의 [보안 설정] 메뉴에서 LSC 설치를 시작할 수도 있습니다. 이 메뉴에서는 LSC를 업데이트하 거나 삭제할 수도 있습니다.

LSC는 WLAN 인증을 사용하는 EAP-TLS의 사용자 인증서로 사용할 수 없습니다.

전화기는 장치가 비보안인지 보안인지를 정의하는 전화기 보안 프로파일을 사용합니다. 전화기에 보안 프로파일을 적용하는 작업에 관한 자세한 내용은 특정 Cisco Unified Communications Manager 릴리스용 문서를 참조하십시오.

Cisco Unified Communications Manager Administration에서 보안 관련 설정을 구성할 경우 전화기 구성 파일은 중요한 정보를 포함합니다. 구성 파일의 프라이버시를 보장하려면 암호화에 대한 설정을 구 성해야 합니다. 자세한 내용은 해당 Cisco Unified Communications Manager 릴리스용 문서를 참조하 십시오.

Cisco Unified Communications Manager 시스템에 보안을 구현하면 전화기 및 Cisco Unified Communications Manager 서버의 ID 도난을 방지하고, 데이터 변조를 방지하고, 통화 시그널링 및 미 디어 스트림 변조를 방지합니다.

다음 표에는 Cisco IP 전화회의 전화기 7832에서 지원하는 보안 기능에 대한 개요가 나와 있습니다. Cisco Unified Communications Manager 및 Cisco IP 전화기 보안에 대한 자세한 내용은 해당 Cisco Unified Communications Manager 릴리스용 문서를 참조하십시오.

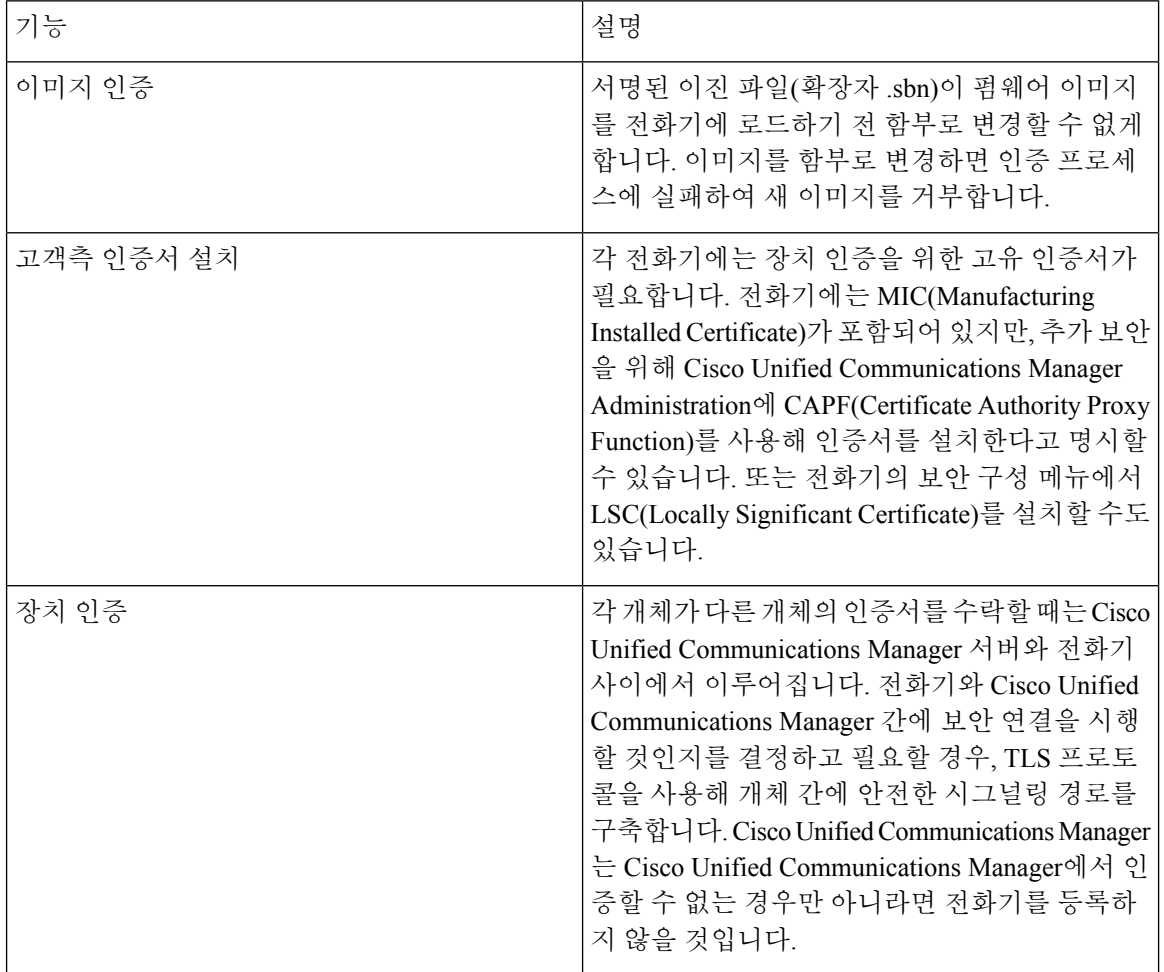

표 **1:** 보안 기능 개요

 $\mathbf I$ 

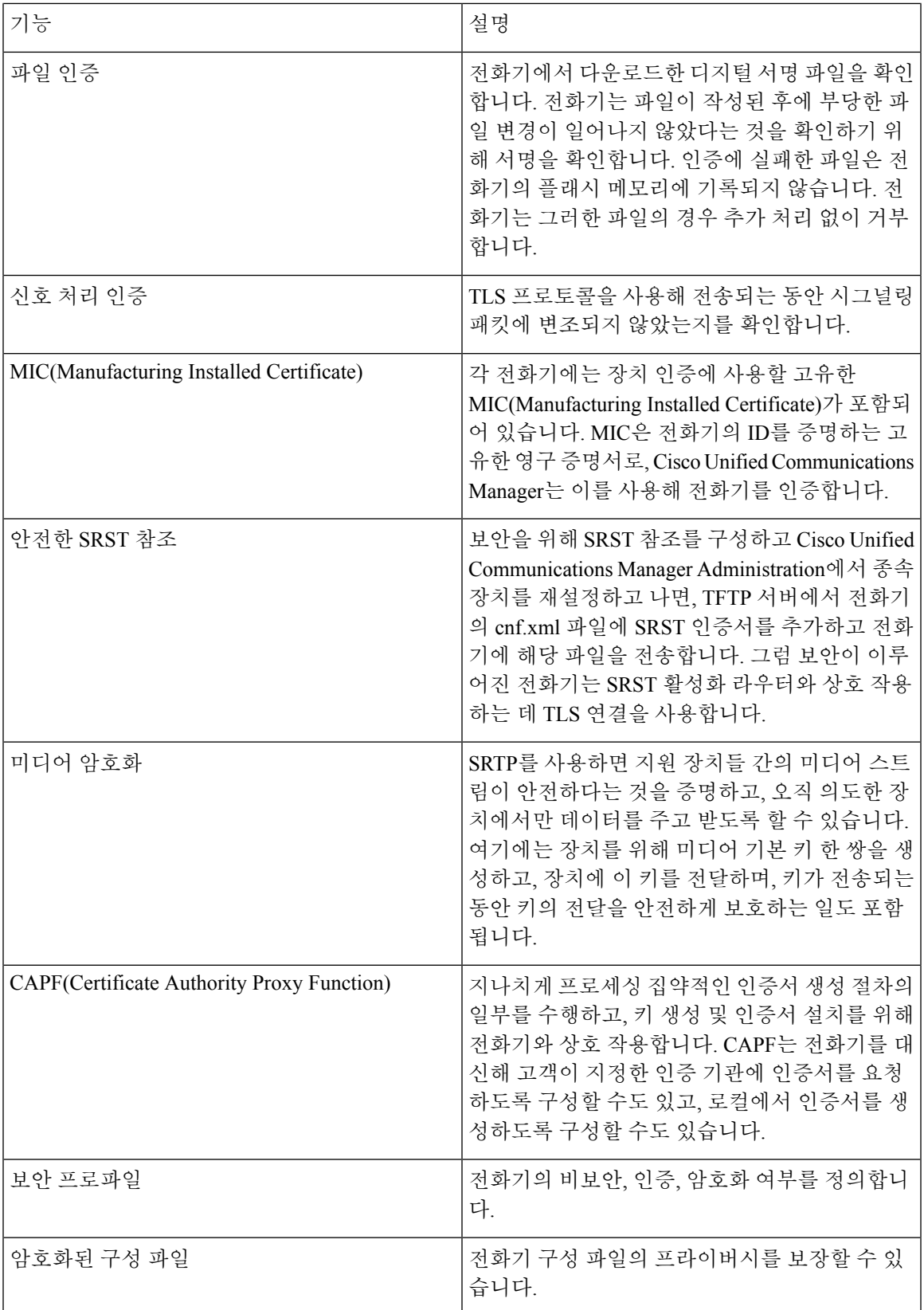

I

 $\overline{\phantom{a}}$ 

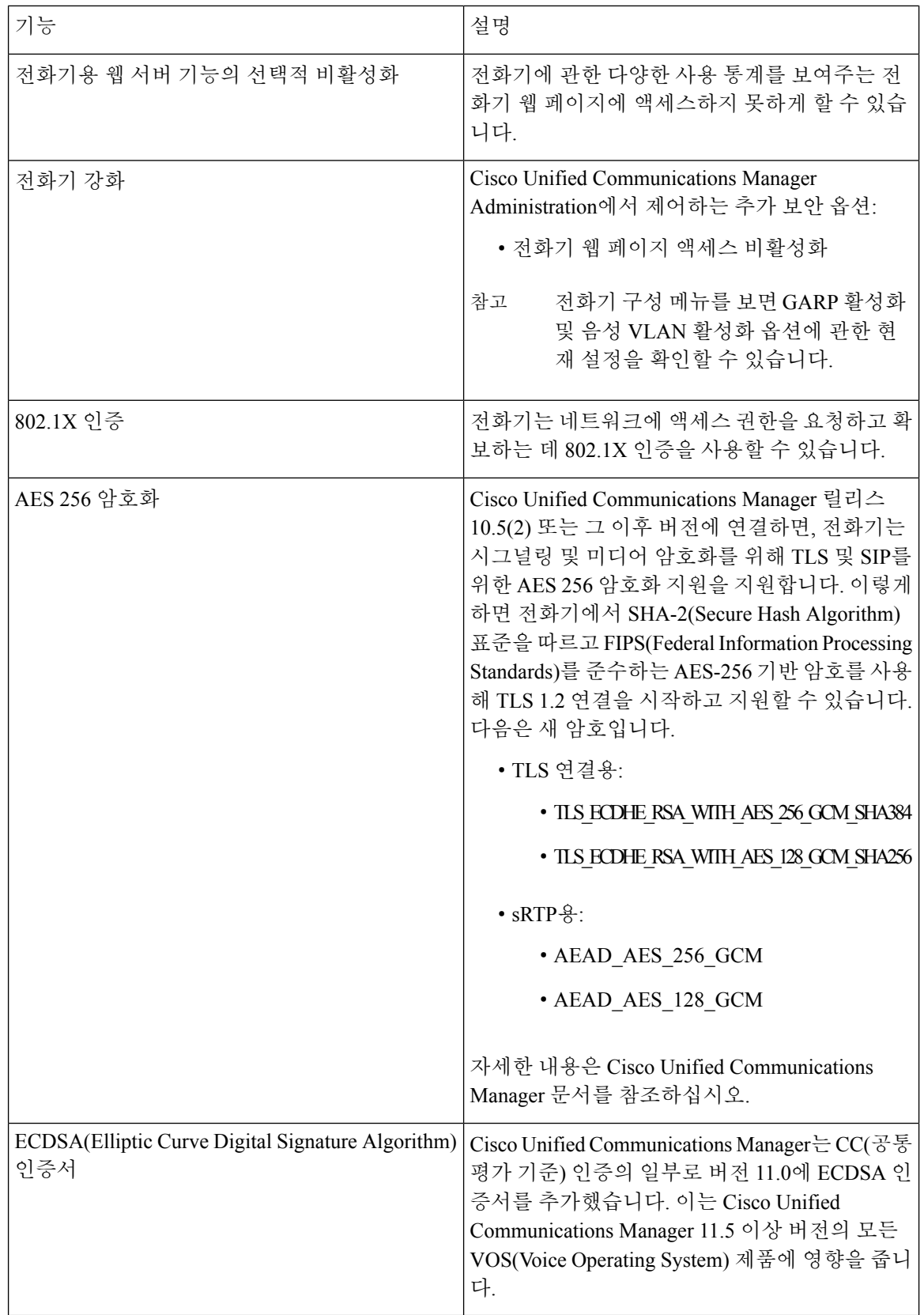

٦

관련 항목

Cisco Unified [Communications](cs78_b_conference-7832-admin-guide-cucm_chapter2.pdf#nameddest=unique_35) Manager 설명서

#### 전화기 통화 보안

전화기에 보안이 실행되면, 전화기 화면의 아이콘을 통해 보안 전화를 식별할 수 있습니다. 통화를 시작할 때 보안 신호음이 재생되면 연결된 전화기가 안전하고 보호되고 있는지 여부를 판단할 수 있 습니다.

보안 통화에서는 모든 통화 신호 처리와 미디어 스트림이 암호화됩니다. 보안 통화는 높은 수준의 보 안을 제공하여, 통화에 무결성과 프라이버시를 제공합니다. 진행 중인 통화가 암호화되면, 전화기 화

면의 통화 시간 타이머 오른쪽에 있는 통화 진행 아이콘이 으로 변경됩니다.

통화가 비 IP 통화 레그(예: PSTN)를 통해 라우팅되면, IP 네트워크 내에서 암호화되고 이와 연결된 잠금 아이콘이 있더라도 통화의 보안이 이루어지지 않을 수 있습니다. 참고

보안 통화에서는 연결된 다른 전화 역시 보안된 오디오를 송수신한다는 사실을 알리기 위해 통화를 시작할 때 보안 신호음이 재생됩니다. 보안이 이루어지지 않는 전화기에 통화가 연결되면 보안 신호 음이 울리지 않습니다.

보안 통화는 두 전화기 사이에서 지원됩니다. 보안 전화회의, Cisco Extension Mobility 및 공유 회선은 보안 컨퍼런스 브리지를 통해 구성할 수 있습니다. 참고

Cisco Unified Communications Manager에서 전화기를 보안(암호화되고 신뢰됨)으로 구성하면, "보호 됨" 상태를 지정할 수 있습니다. 그런 다음, 원하는 경우 통화 시작 시 표시음을 재생하도록 보호된 전화기를 구성할 수 있습니다.

- 보호되는 장치: 보안 전화기의 상태를 보호됨으로 변경하려면, Cisco Unified Communications Manager Administration의 전화기 구성 창에서 보호되는 장치 확인란을 선택합니다(장치 > 전화 기).
- 보안 표시음 재생: 보호되는 전화에서 보안 또는 비보안 표시음을 재생하도록 하려면, [보안 표 시음 재생] 설정을 [예]로 설정합니다. 기본적으로 [보안 표시음 재생]은 [아니요]로 설정됩니다. 이 옵션은 Cisco Unified Communications Manager Administration에서 설정합니다(시스템 > 서비 스 매개 변수). 서버를 선택하고, Unified Communications Manager 서비스를 선택합니다. [서비스 매개 변수 구성] 창에서 [기능 - 보안 신호음] 영역을 선택합니다. 기본값은 [아니요]입니다.

#### 보안 컨퍼런스 식별

보안 전화회의를 시작하여 참가자의 보안 수준을 모니터링할 수 있습니다. 보안 전화회의는 다음과 같은 프로세스를 사용해 이루어집니다.

**1.** 사용자가 보안이 이루어진 전화기에서 전화회의를 시작합니다.

- **2.** Cisco Unified Communications Manager가 통화에 보안 컨퍼런스 브리지를 할당합니다.
- **3.** 참가자가 추가되면, Cisco Unified Communications Manager는 각 전화기의 보안 모드를 확인하고 전화회의를 위한 보안 수준을 유지합니다.
- **4.** 전화기에 전화회의의 보안 수준이 표시됩니다. 보안 전화회의는 전화기 화면의 전화회의 오른쪽 에 보안 아이콘,  $\bigoplus$ 을 표시합니다.

 $\mathscr{D}_{\mathscr{A}}$ 

보안 통화는 두 전화기 사이에서 지원됩니다. 보호되는 전화기에서는 보안 통화가 구성될 경우 전화 회의 통화, 공유 회선 및 내선 이동 같은 일부 기능을 사용할 수 없습니다. 참고

다음 표에는 개시자 전화기 보안 수준, 참가자 보안 수준, 보안 컨퍼런스 브리지 사용 가능성에 따라 바뀌는 전화회의 보안 수준에 관한 정보가 나와 있습니다.

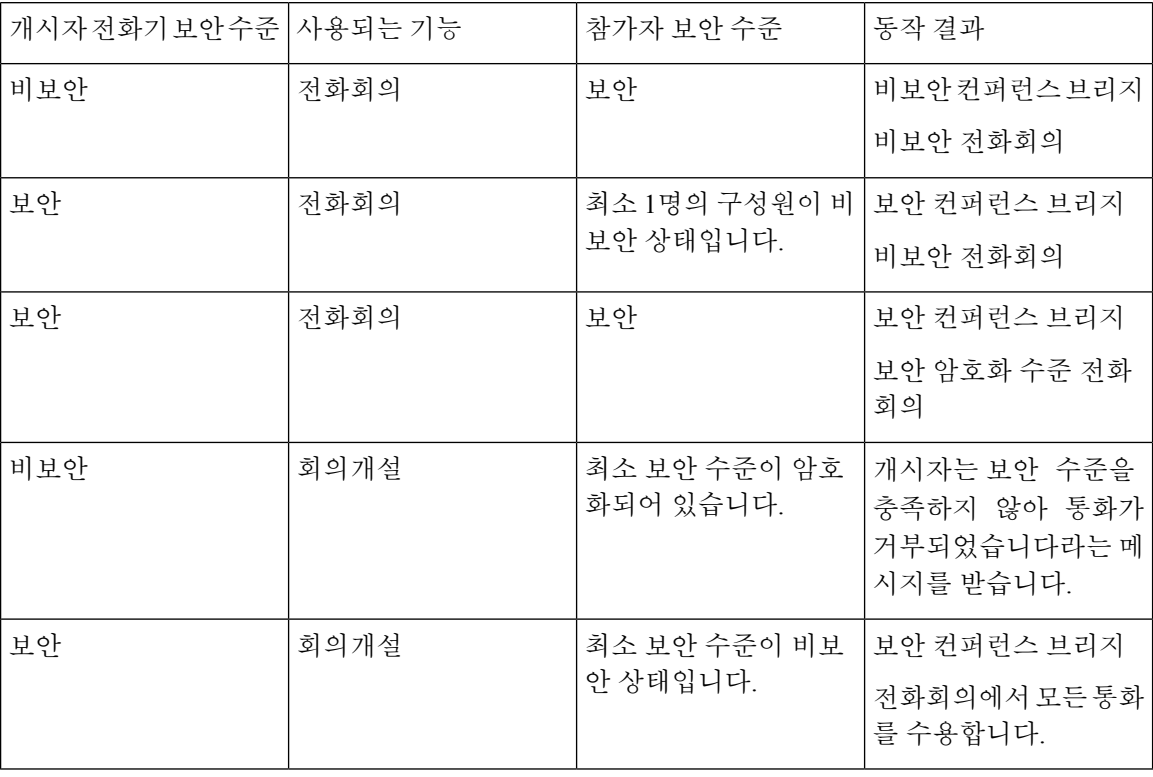

표 **2:** 전화회의를 통한 보안 제한

#### 보안 전화기 통화 식별

전화기와 상대편 전화기가 보안 통화로 구성되어 있으면 보안 통화가 이루어집니다. 상대 전화기는 같은 Cisco IP 네트워크에 속해 있을 수도 있고, IP 네트워크 밖의 네트워크에 속해 있을 수도 있습니 다. 보안 통화는 두 전화기 사이에서만 이루어집니다. 보안 컨퍼런스 브리지가 설정되면 전화회의 통 화는 보안 통화를 지원해야 합니다.

보안 통화는 다음과 같은 프로세스를 사용해 이루어집니다.

- **1.** 사용자가 보안이 이루어진 전화기(보안 모드)에서 전화를 겁니다.
- 2. 전화기가 전화기 화면에 보안 아이콘, ■을 표시합니다. 이 아이콘은 전화기가 보안 통화로 구 성되어 있음을 보여줍니다. 그러나 연결된 다른 전화기도 보안된다는 뜻은 아닙니다.
- **3.** 보안이 이루어진 다른 전화기에 통화가 연결되면 보안 신호음이 들립니다. 이는 대화의 양측이 모두 암호화되어 있고, 보안이 이루어진다는 뜻입니다. 보안이 이루어지지 않는 전화기에 통화가 연결되면, 보안 신호음이 울리지 않습니다.

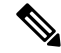

보안 통화는 두 전화기 사이에서 지원됩니다. 보호되는 전화기에서는 보안 통화가 구성될 경우 전화 회의 통화, 공유 회선 및 내선 이동 같은 일부 기능을 사용할 수 없습니다. 참고

오직 보호된 전화기에서만 보안 또는 비보안 표시음이 재생됩니다. 보호되지 않는 전화기에서는 신 호음이 울리지 않습니다. 통화 중에 전체 통화 상태가 변경되면, 표시음이 변경되고 보호된 전화기에 서 해당 표시음을 재생합니다.

보호된 전화기는 다음 상황에서 표시음을 재생하거나 재생하지 않습니다.

- [보안 표시음 재생] 옵션이 활성화된 경우:
	- 엔드 투 엔드 보안 미디어가 설정되어 있고 통화 상태가 안전하면 전화기가 보안 신호음을 재생합니다(길게 경고음 3번, 중간에 일시 중지).
	- 엔드 투 엔드 비보안 미디어가 설정되고 통화 상태가 비보안일 때 전화기는 비보안 표시음 을 재생합니다(짧게 경고음 여섯 번, 중간에 짧게 일시 중지).

[보안 표시음 재생] 옵션이 비활성화되면 표시음이 재생되지 않습니다.

#### **802.1x** 인증

Cisco IP 전화기는 802.1X 인증을 지원합니다.

Cisco IP 전화기와 Cisco Catalyst 스위치는 일반적으로 CDP(Cisco Discovery Protocol)를 사용해 서로 를 식별하고 VLAN 할당 및 인라인 전력 요구 사항 같은 매개 변수를 결정합니다.

802.1X 인증을 지원하려면 다음과 같은 몇 가지 구성 요소가 필요합니다.

- Cisco IP 전화기: 전화기에서 네트워크 액세스 요청을 시작합니다. 전화기에는 802.1X 인증 요청 자가 있습니다. 이 인증 요청자를 통해 네트워크 관리자는 IP 전화기의 LAN 스위치 포트 연결을 제어합니다. 현재 전화기 802.1X 인증 요청자 릴리스는 네트워크 인증에 EAP-FAST 및 EAP-TLS 옵션을 사용합니다.
- Cisco Catalyst 스위치(또는 기타 타사 스위치): 스위치는 반드시 802.1X를 지원해야 합니다. 그래 야 인증 요청자로 작동하여 전화기와 인증 서버 사이에 메시지를 전달할 수 있습니다. 교환이 끝 나면 스위치는 네트워크에 대한 전화기 액세스를 허용 또는 거부합니다.

802.1X를 구성하려면 다음과 같은 작업을 수행해야 합니다.

- 전화기에서 802.1X 인증을 활성화하기 전에, 먼저 다른 구성 요소를 구성합니다.
- 음성 VLAN 구성—802.1X 표준으로 VLAN이 설명되지 않으므로 스위치 지원을 기준으로 이 설 정을 구성해야 합니다.
	- 활성화됨—멀티도메인 인증을 지원하는 스위치를 사용 중이면, 계속 음성 VLAN을 사용할 수 있습니다.
	- 비활성화됨—스위치에서 멀티도메인 인증을 지원하지 않으면, 음성 VLAN을 비활성화하 고 기본 VLAN에 대한 포트 할당을 고려하십시오.

관련 항목

Cisco Unified [Communications](cs78_b_conference-7832-admin-guide-cucm_chapter2.pdf#nameddest=unique_35) Manager 설명서

### <span id="page-9-0"></span>전화기의 현재 보안 기능 확인

보안 기능과 Cisco Unified Communications Manager 및 Cisco IP 전화기 보안에 대한 자세한 내용은 해 당 Cisco Unified Communications Manager 릴리스용 문서를 참조하십시오.

프로시저

- 단계 **1** 설정을 선택합니다.
- 단계 **2** 관리 설정 > 보안 설정을 선택합니다.

전화기에 CTL(Certificate Trust List)이 설치되어 있으면 대부분의 보안 기능이 제공됩니다.

#### 관련 항목

Cisco Unified [Communications](cs78_b_conference-7832-admin-guide-cucm_chapter2.pdf#nameddest=unique_35) Manager 설명서

### <span id="page-9-1"></span>보안 프로파일 확인

Cisco Unified Communications Manager를 지원하는 모든 Cisco IP 전화기는 전화기의 비보안, 인증 또 는 암호화 여부를 정의하는 보안 프로파일을 사용합니다. 보안 프로파일 구성 및 전화기에 해당 프로 파일을 적용하는 작업에 관한 자세한 내용은 해당 Cisco Unified Communications Manager 릴리스용 문서를 참조하십시오.

프로시저

단계 **1** Cisco Unified Communications Manager Administration에서 시스템 > 보안 > 전화기 보안 프로파일을 선택합니다.

단계 **2** [보안 모드] 설정을 확인합니다.

관련 항목

Cisco Unified [Communications](cs78_b_conference-7832-admin-guide-cucm_chapter2.pdf#nameddest=unique_35) Manager 설명서

<span id="page-10-0"></span>보안 설정 구성

프로시저

- 단계 **1** 설정을 누릅니다.
- 단계 **2** 관리 설정 > 보안 설정을 선택합니다.
- 단계 **3** 필드를 설정합니다. 필드를 설정하면 전화기를 재부팅해야 할 수 있습니다.

### **[**보안 설정**]** 필드

[보안 설정] 메뉴는 신뢰 목록 및 802.1x 인증에 대한 필드와 하위 메뉴를 포함합니다.

표 **3:** 보안 설정 메뉴

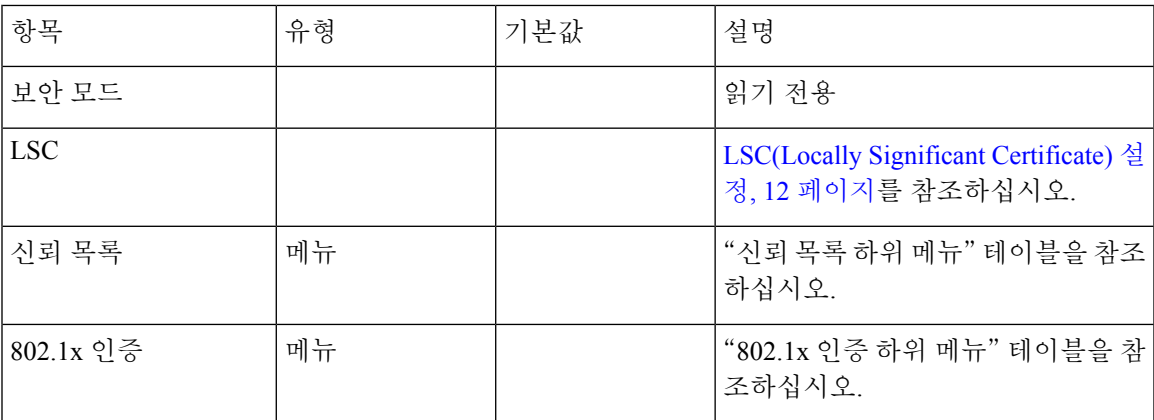

표 **4:** 신뢰 목록 하위 메뉴

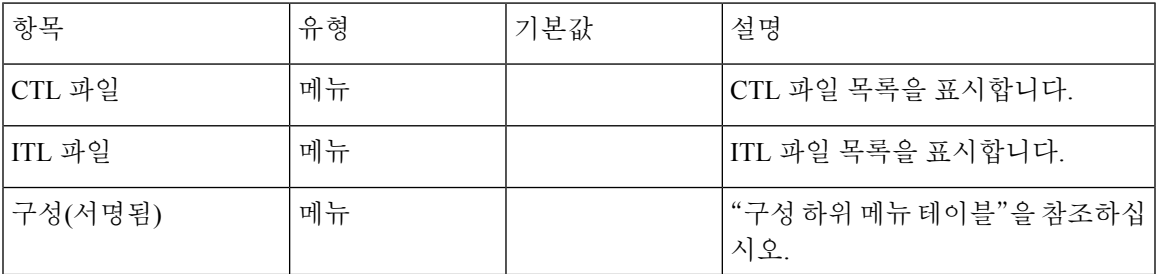

표 **5:** 구성 하위 메뉴

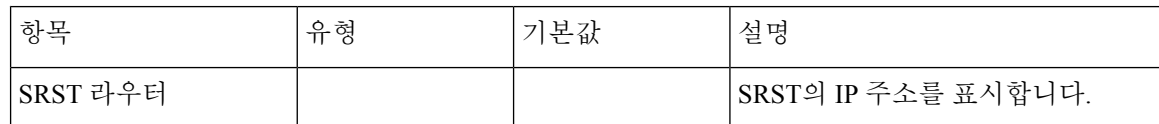

표 **6: 802.1x** 인증 하위 메뉴

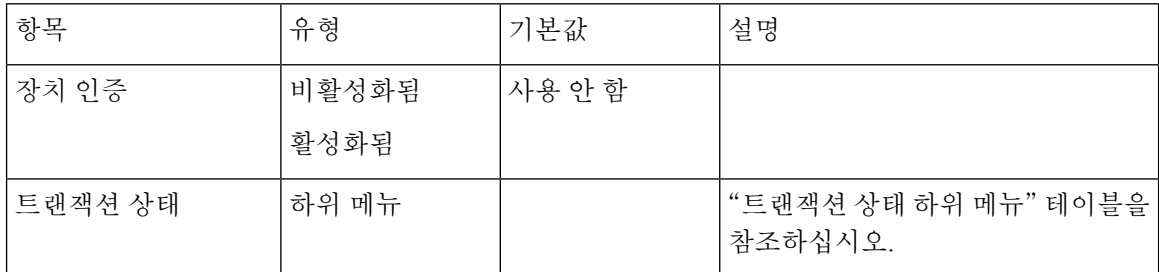

표 **7:** 트랜잭션 상태 하위 메뉴

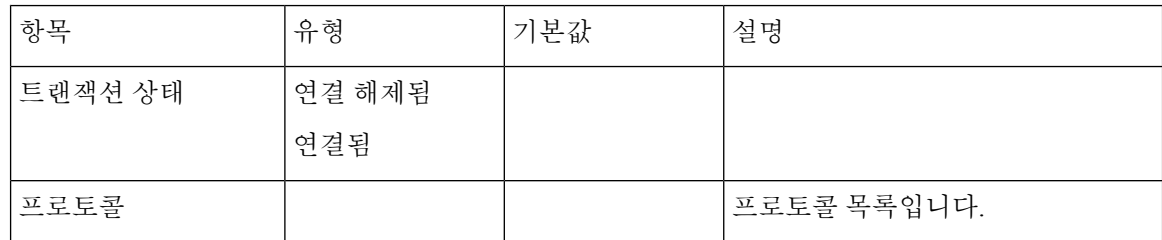

### <span id="page-11-0"></span>**LSC(Locally Significant Certificate)** 설정

이 작업은 인증 문자열 방법으로 LSC를 설정하는 작업에 적용됩니다.

시작하기 전에

해당 Cisco Unified Communications Manager와 CAPF(Certificate Authority Proxy Function) 보안 구성이 완벽한지 확인합니다.

- CTL이나 ITL 파일에는 CAPF 인증서가 있습니다.
- Cisco Unified Communications 운영 체제 관리에서 CAPF 인증서 설치를 확인합니다.
- CAPF가 실행 중이며 구성되어 있습니다.

이러한 설정에 관한 자세한 내용은 해당 Cisco Unified Communications Manager 릴리스용 문서를 참 조하십시오.

프로시저

단계 **1** CAPF가 구성될 때 설정된 CAPF 인증 코드를 확보합니다.

- 단계 **2** 전화기에서 애플리케이션 을 누릅니다.
- 단계 **3** 전화기에서 설정을 선택합니다.
- 단계 **4** 관리자 설정 > 보안 설정을 선택합니다.
	- Cisco Unified Communications Manager Administration [전화기 구성] 창의 [설정 액세스] 필드 를 통해 [설정] 메뉴에 대한 액세스를 제어할 수 있습니다. 참고
- 단계 **5 LSC**를 선택하고 선택 또는 업데이트를 누릅니다.

전화기에 인증 문자열이 표시됩니다.

단계 **6** 인증 코드를 입력하고 제출을 누릅니다.

CAPF 구성에 따라 전화기가 LSC를 설치, 업데이트 또는 삭제하기 시작합니다. 과정을 수행하는 동 안 [보안 구성] 메뉴의 [LSC 옵션] 필드에 일련의 메시지가 표시되는데, 이를 통해 진행 상황을 모니 터링할 수 있습니다. 과정이 완료되면 전화기에 [설치됨] 또는 [설치되지 않음]이 표시됩니다.

LSC 설치, 업데이트 또는 삭제 프로세스는 시간이 많이 걸릴 수 있습니다.

전화기 설치 과정이 성공적으로 완료되면 설치됨 메시지가 표시됩니다. 전화기에 설치되지 않음이 라고 표시되면, 인증 문자열이 잘못되었거나 전화기를 업그레이드할 수 없는 상황일 수 있습니다. CAPF가 작동해 LSC를 삭제하면 전화기에 설치되지 않음이라고 표시되어 작업이 완료되었음을 알 려줍니다. CAPF 서버는 오류 메시지를 기록합니다. 로그를 검색하고 오류 메시지의 의미를 확인하 려면 CAPF 서버 문서를 참조하십시오.

관련 항목

Cisco Unified [Communications](cs78_b_conference-7832-admin-guide-cucm_chapter2.pdf#nameddest=unique_35) Manager 설명서

### **FIPS** 모드 활성화

프로시저

- 단계 **1** Cisco Unified Communications Manager Administration에서 장치 > 전화기를 선택하고 전화기를 찾습 니다.
- 단계 **2** [제품별 구성] 영역으로 이동합니다.
- 단계 **3 FIPS** 모드 필드를 [활성화]로 설정합니다.
- 단계 **4** 구성 적용을 선택합니다.
- 단계 **5** 저장을 선택합니다.
- 단계 **6** 전화기를 다시 시작합니다.

**FIPS** 모드 활성화

I